# **Faculty Recruitment User Manual**

Create a new user account by clicking on the rectangle box shown below

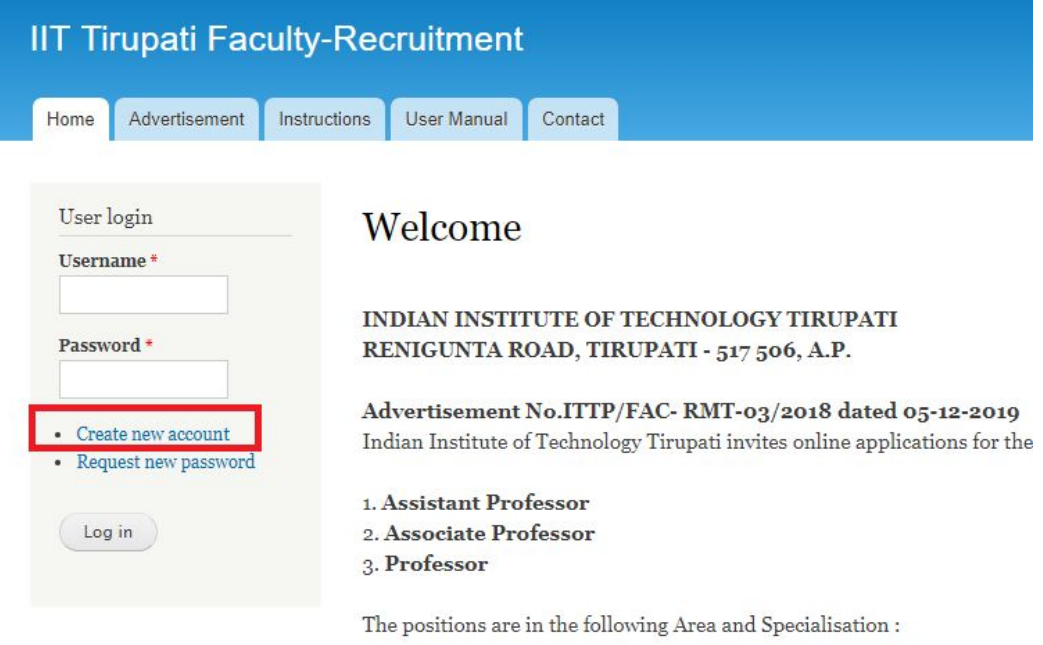

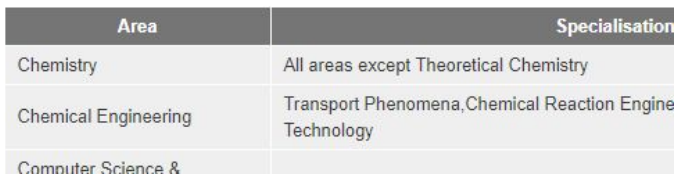

## Give a new username and your email address and create a new user account

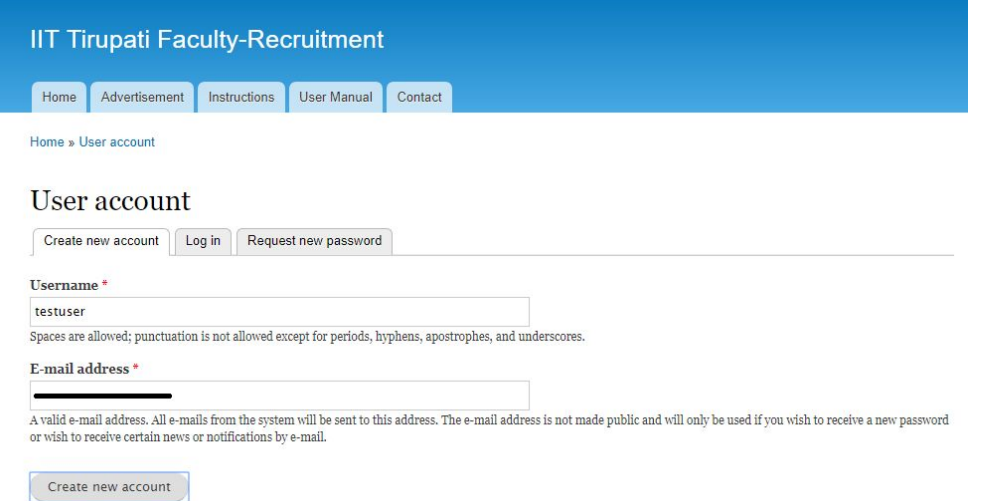

### Follow the link received in your email for proceeding further

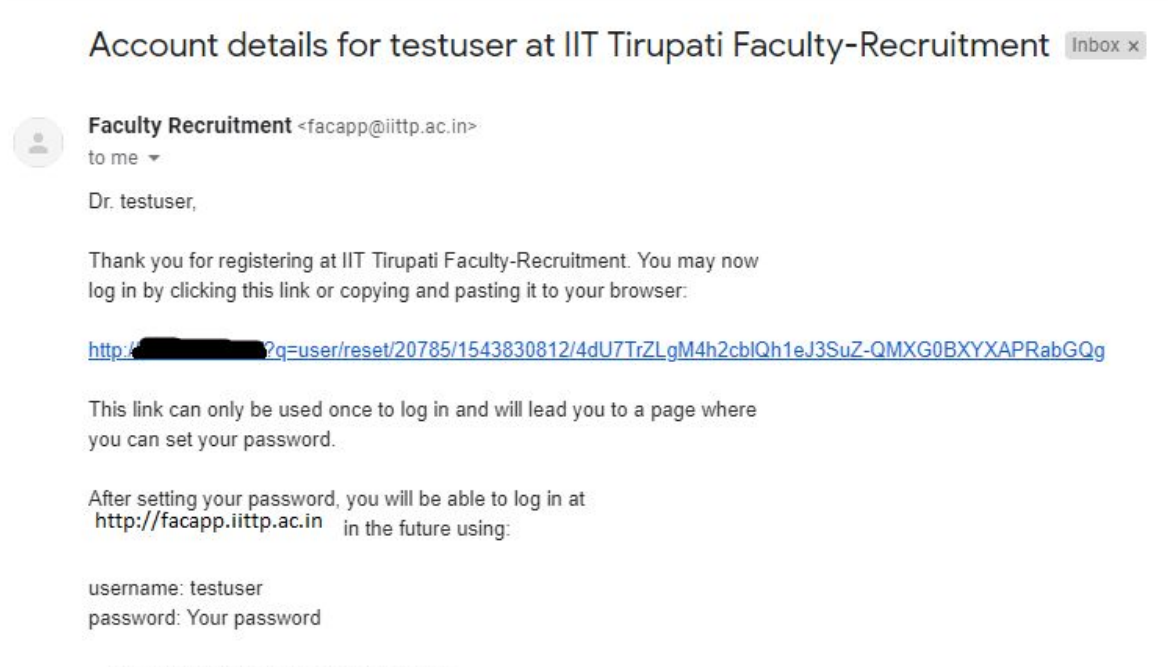

-- IIT Tirupati Faculty-Recruitment team

#### Change the password by clicking on the link received in the email

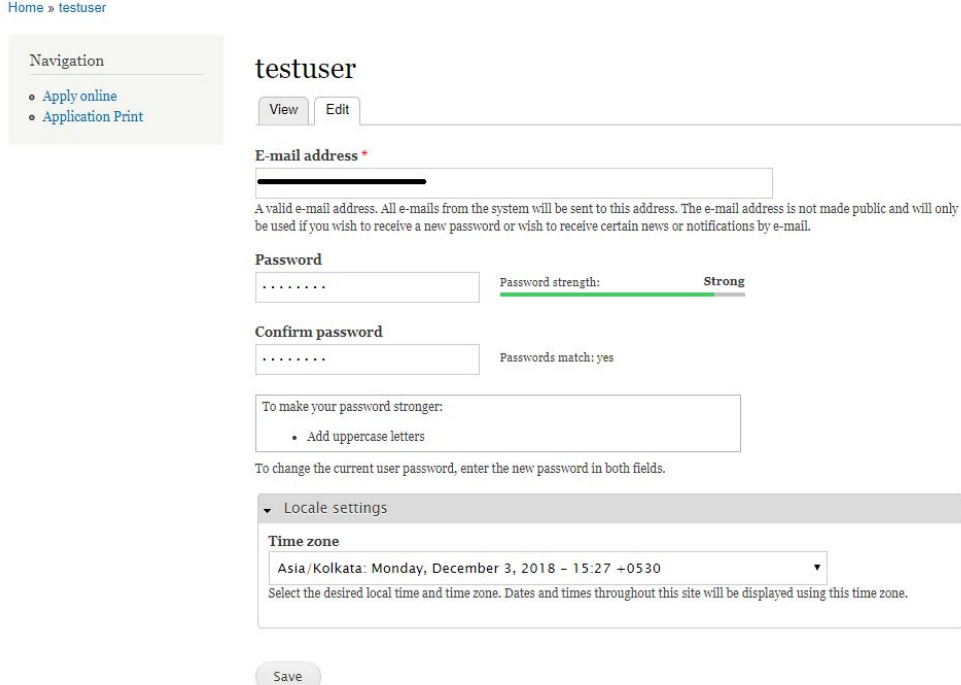

## After setting the password, navigate to Apply Online to start filling up your application

## **Apply online**

Information entered here is to create your application form. Please ensure that the deta correct. You can edit this form until the Application deadline. Items with  $*$  symbol are  $\alpha$ 

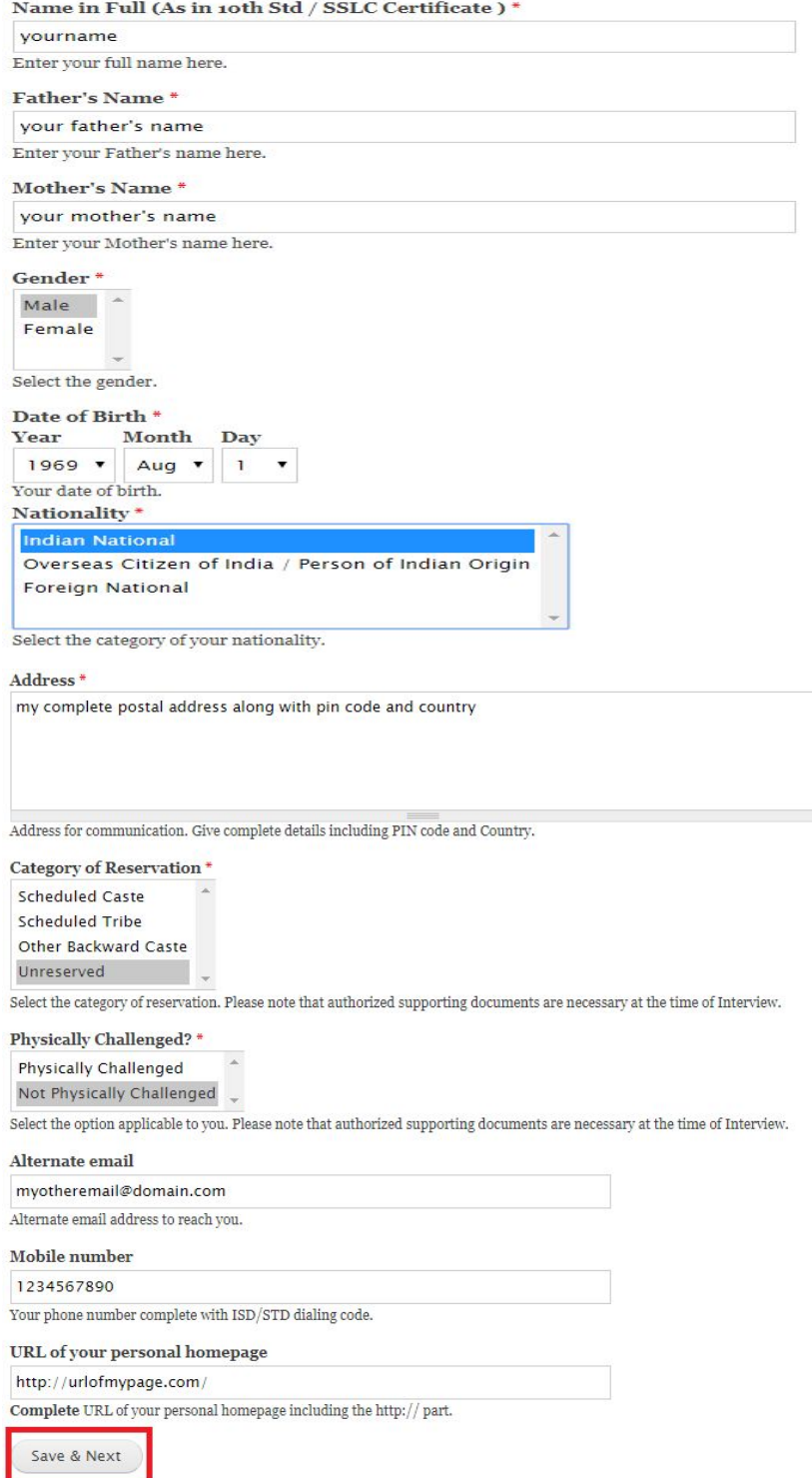

## Click on Save & Next to Continue with Next Page

**IIT Tirupati - Faculty Recruitment**

## Enter the details for the post Applying For **Application Details-Applying Post**

Information entered here is to create your application form. Please ensure that the details provided here are correct. You can edit this form until the Application deadline. Items with  $*$  symbol are compulsory.

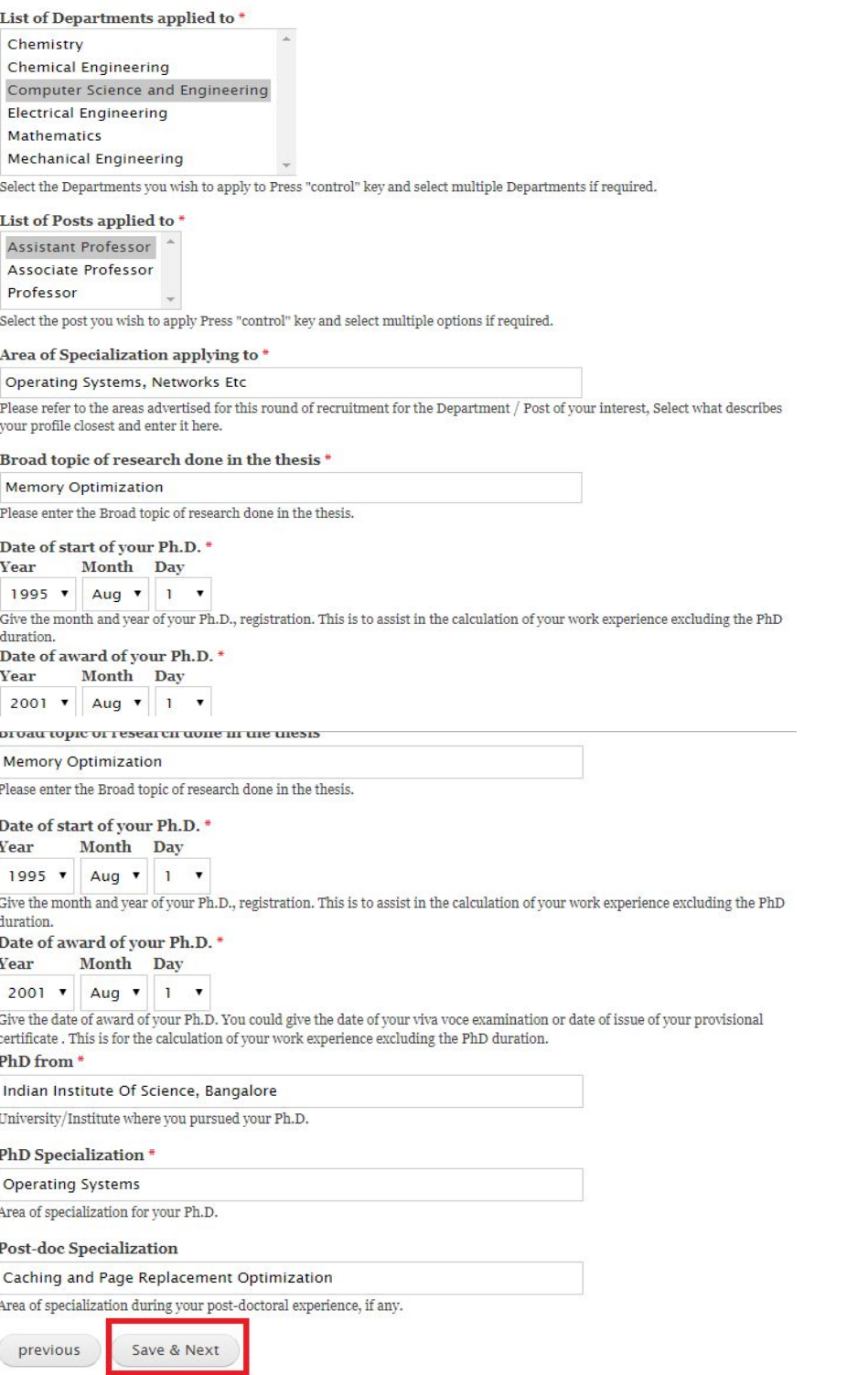

## Click On Save & Next to Continue further

### Continue by filling with Current Working Details

# **Application Details-Current Working Details**

Information entered here is to create your application form. Please ensure that the details provided here are correct. You can edit this form until the Application deadline. Items with \* symbol are compulsory.

#### **Current Working Details**

#### Organization \*

#### **IIT Madras**

Enter the name of your current organization.

#### **Present Position\***

**Assistant Professor** 

Fill in your present position. If you are employed by Govt. of India, then give your pay details too.

#### ScopusID

#### 1234567890

Your AuthorID on scopus.com, if you have merged your publications into one list out there. Only enter the 10 digit authorId here. Rest of the URL will be constructed while displaying.

#### ResearcherID

#### A-1234-5678

Your ResearcherID, if you have created one on www.researcherid.com of ThomsonISI. Only enter the id in X-DDDD-YYYY format here. Rest of the URL will be constructed while displaying.

#### **Skype ID**

Your skype ID will help us reach you online if needed.

previous Save & Next

Click on Save & Next to continue further

Click on each link to enter your Qualification details

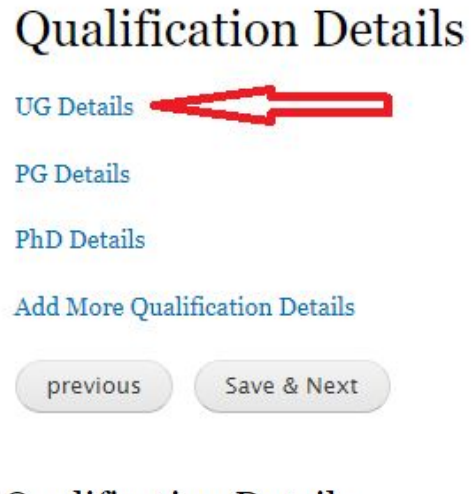

## **Qualification Details**

Vou can add your educational qualifications / degrees prior to PhD using this form - once for each degree

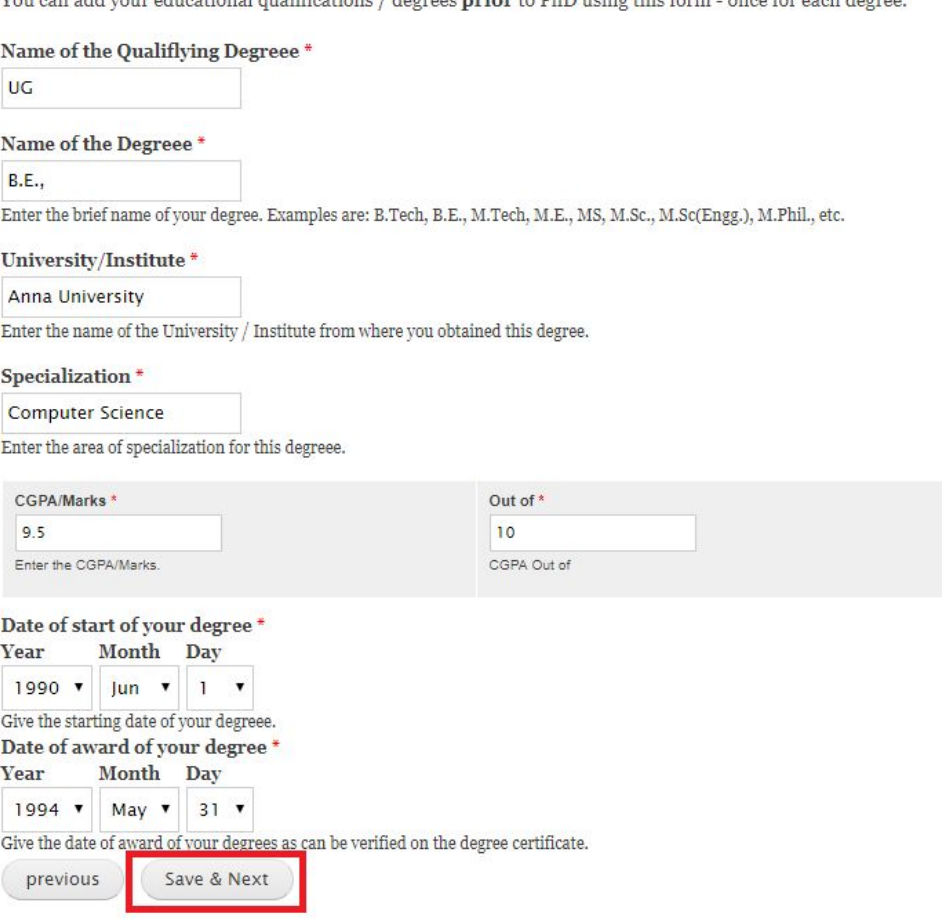

Click on Save & Next to go back to Qualifications Page

Now Click on PG Details to enter your post graduation

# **Qualification Details**

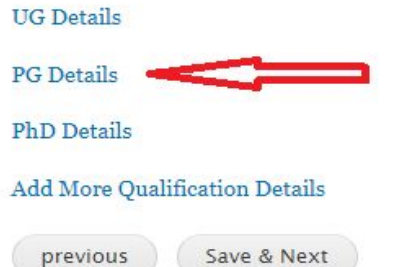

# **Qualification Details**

You can add your educational qualifications / degrees prior to PhD using this form - once for each degree.

Name of the Qualiflying Degreee\*

 $PG$ 

Name of the Degreee\*

M.E.,

Enter the brief name of your degree. Examples are: B.Tech, B.E., M.Tech, M.E., MS, M.Sc., M.Sc(Engg.), M.Phil., etc.

University/Institute \*

**IIT Madras** 

Enter the name of the University / Institute from where you obtained this degree.

Specialization \*

Software Systems

Enter the area of specialization for this degreee.

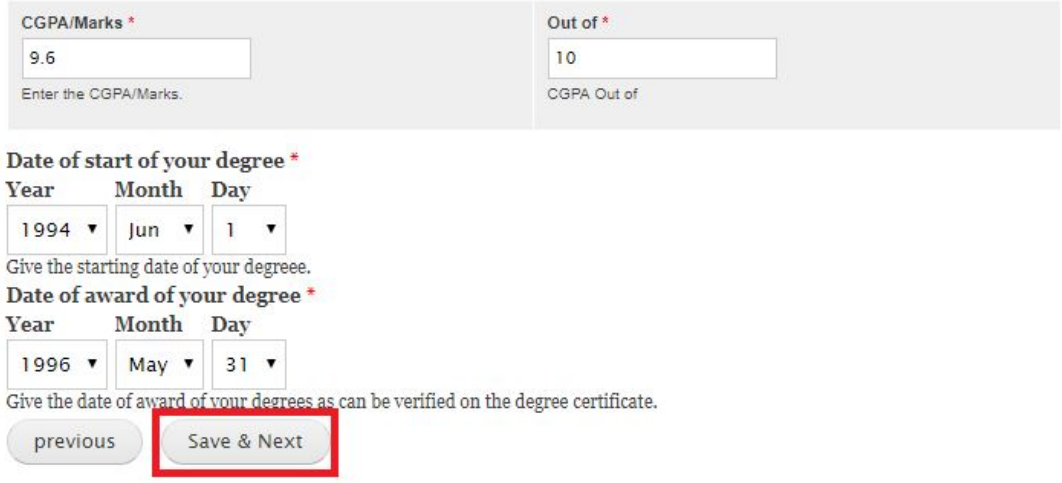

Click on Save & Next to go back to Qualifications Page

#### Now Click on PhD Details

## **Qualification Details UG Details PG** Details PhD Details 5 **Add More Qualification Details** previous Save & Next

## **Qualification Details**

You can add your educational qualifications / degrees prior to PhD using this form - once for each degree.

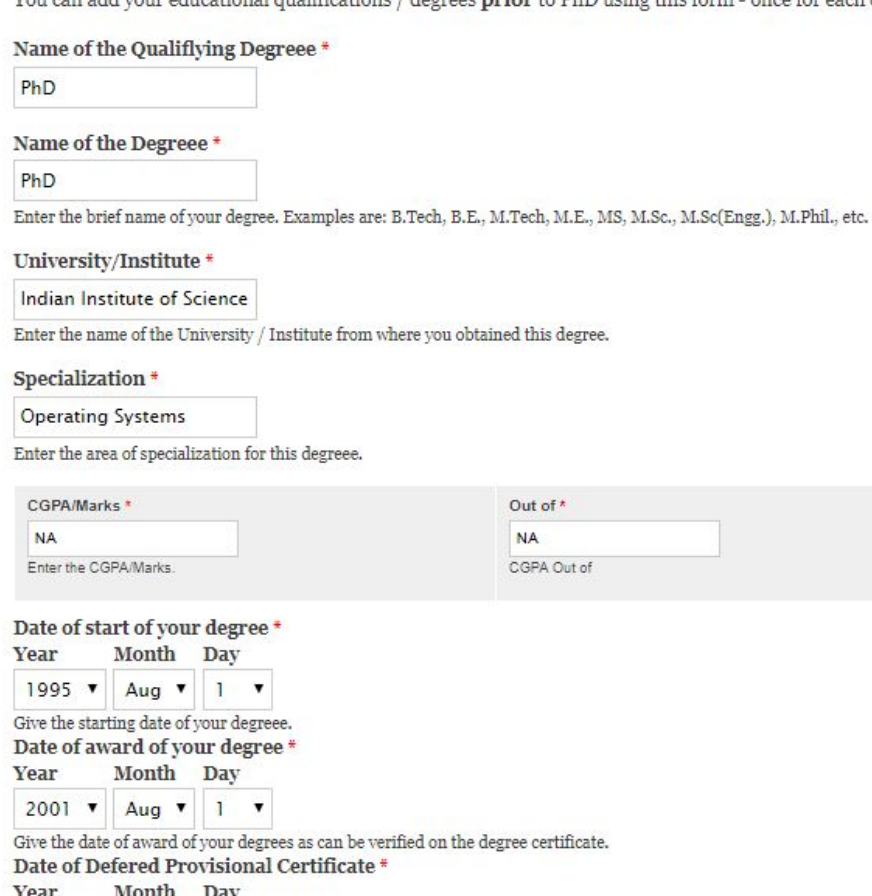

Click on Save & Next to go back to Qualifications Page

2000 v Aug v 1 v

previous

Give the date of defered provisional certificate.

Save & Next

Now Click on Add More Qualification Details

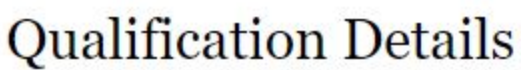

**UG** Details

**PG** Details

**PhD** Details

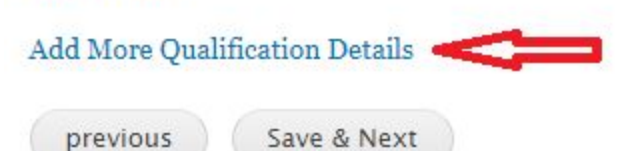

## **Qualification Details**

You can add your educational qualifications / degrees prior to PhD using this form - once for each degree.

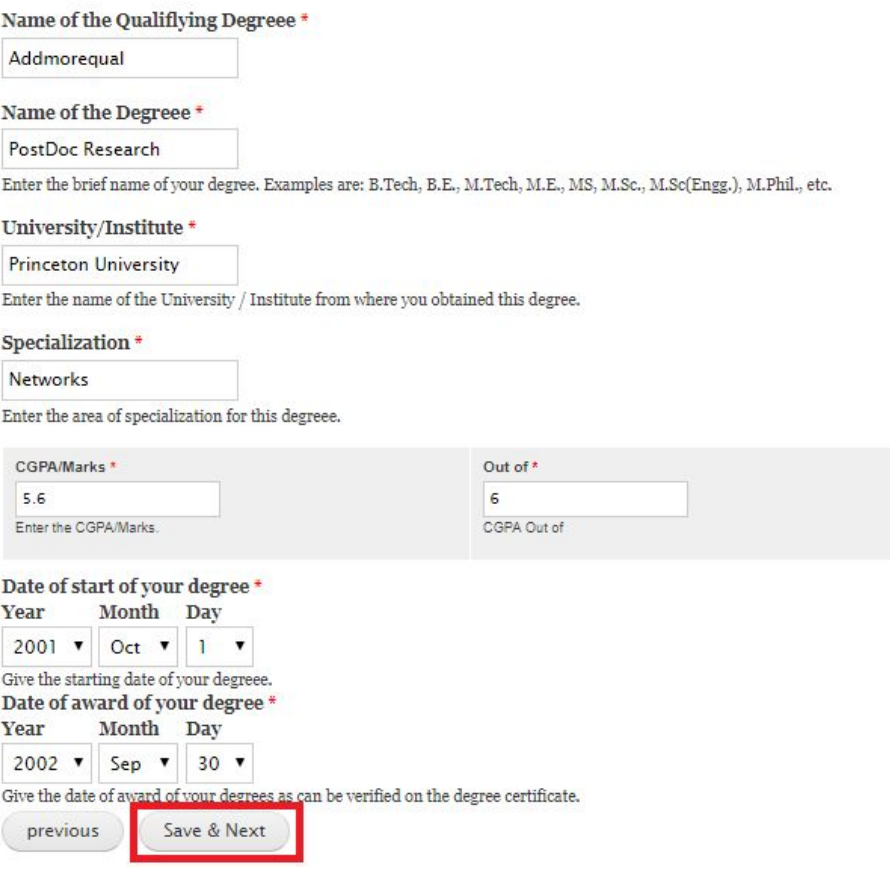

Click on Save & Next to go back to Qualifications Page

**Note: Please ensure that you have added all your UG, PG, PhD details before proceeding further**

Click on Save & Next to proceed further with Productivity Details

# **Qualification Details**

 $\overline{110}$   $\overline{D}$   $\overline{11}$ 

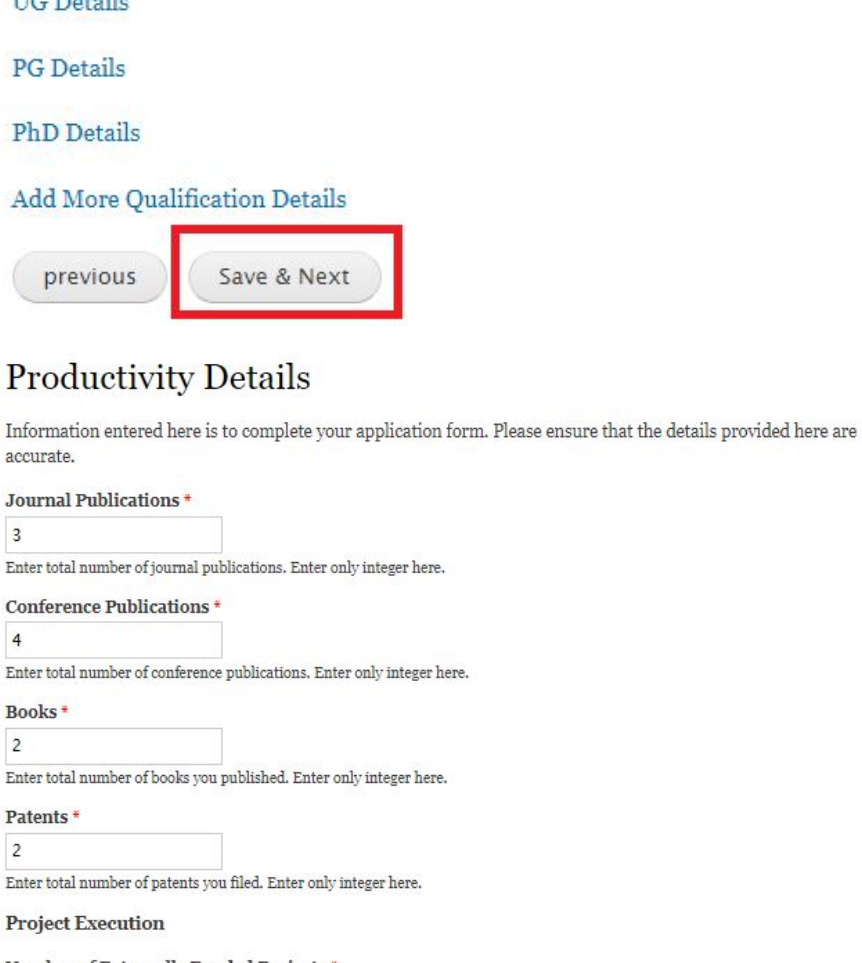

Number of Externally Funded Projects \*

 $\ensuremath{\mathsf{3}}$ 

Enter here total number of externally funded projects you executed.(you can include also projects currently in progress) Enter only integer here.

Total Value of Externally Funded Projects \*

500000

Enter the total value (in INR) of externally funded projects you executed. Do not use commas or text like Rs. either before or after the number. Please enter only a number here. Eg., instead of  $\mathbf{Rs.}\, \mathbf{3,00,000}$  /- enter only  $\mathbf{300000}$ 

**Guidance of Students** 

Number of PhD students guided \*

 $\overline{\mathbf{3}}$ 

Enter here total number of doctoral students you have guided (either individually or jointly). Enter only integer here.

Please ensure to enter only integers in the various fields

**IIT Tirupati - Faculty Recruitment**

## **Guidance of Students**

## Number of PhD students guided \*

3

Enter here total number of doctoral students you have guided (either individually or jointly). Enter only integer here.

## Number of PhD students currently guiding \*

 $\overline{2}$ 

Enter here total number of doctoral students you are currently guiding. Enter only integer here.

#### Number of MS students guided \*

6

Enter here total number of M.S. (masters by research) students you have guided. Enter only integer here.

### Number of MS students currently guiding \*

 $\ddot{4}$ 

Enter here total number of M.S. (masters by research) students you are currently guiding. Enter only integer here.

### Number of M.Tech students guided \*

3

Enter here total number of M.Tech. students you have guided. Enter only integer here.

### Number of M.Tech students currently guiding \*

 $\overline{c}$ 

Enter here total number of M.Tech. students you are currently guiding. Enter only integer here.

previous

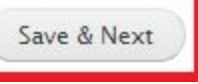

## Click on Save & Next to continue further with Experience Details

## **Experience Details**

Information entered here is to complete your application form. Please ensure that the details provided here are accurate.

Enter only integers in the boxes below. Experience in months will be converted to Years appropriately.

#### Teaching Experience at UG Level<sup>+</sup>

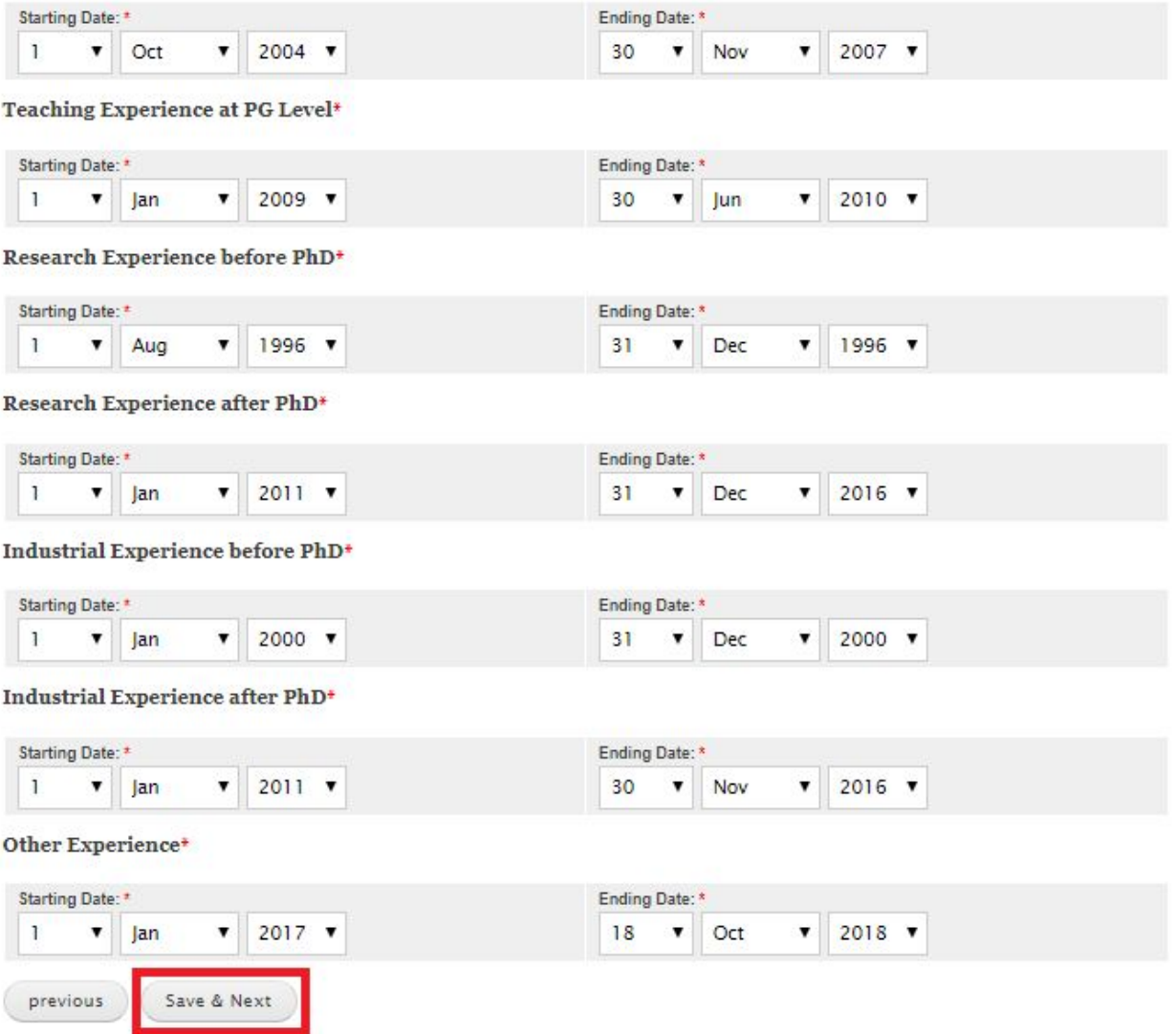

Click on Save & Next to preview the experience details entered

Based on the dates entered, system automatically calculates the experience at each cadre in months and displays a summary

# **Experience Details**

Information entered here is to complete your application form. Please ensure that the details provided here are accurate.Experience Details in months Here.

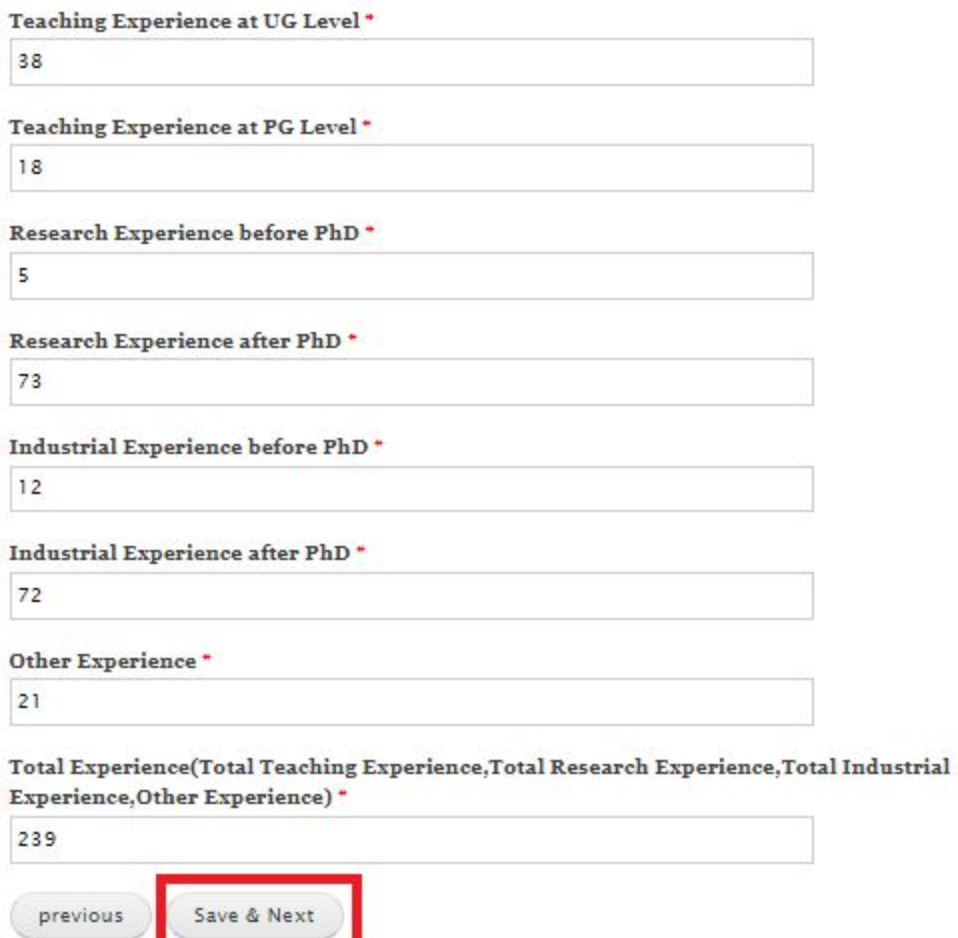

The details present in this page are automatically calculated and are not editable. Ensure the correctness of your experience and click on Save & Next to proceed further. For making any changes, click on Previous to edit the details

### Enter the Reference details

## **Referee Details**

Candidates who are in receipt of Interview Call letters are alone to send atleast two letters of reference directly to the Director, IIT Tirupati either by post or by email (director@iittp.ac.in). No email will be sent from our institute to the Refrees requesting for the letters.please enter the details of the two refrees below.

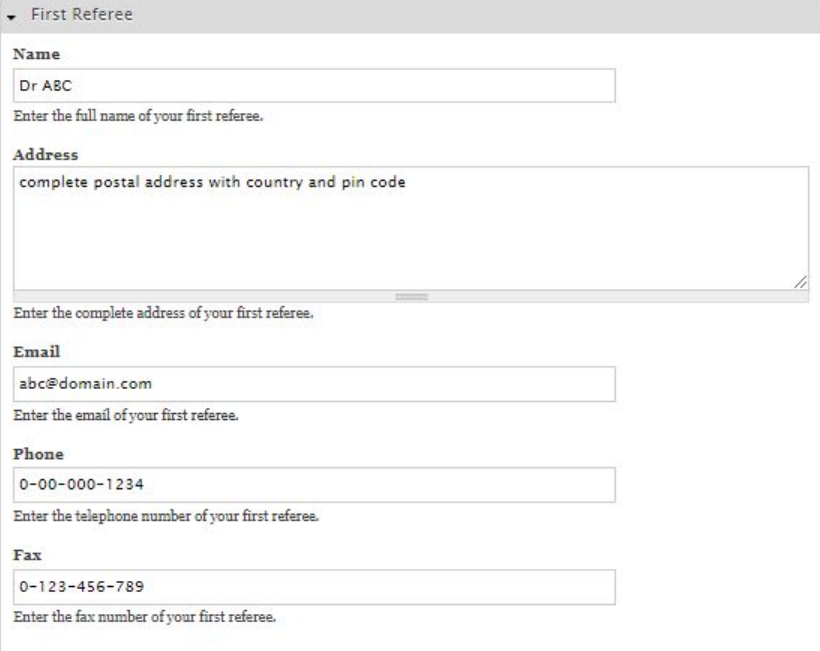

## Enter details of the Second Reference

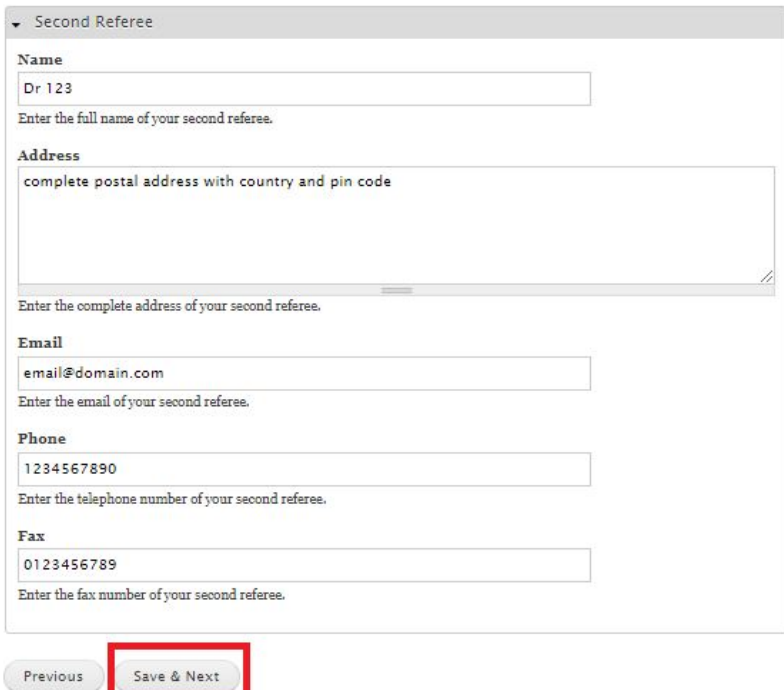

## **Upload** files

#### Upload Your Passport size photo \*

Einstein.jpg Remove

Allowed extensions: jpg, jpeg, gif (Size < 1024kb)) Only Passport size photos are allowed

#### Upload Your Signature \*

si.jpg Remove Allowed extensions: jpg, jpeg, gif (Size < 1024kb))

#### Upload Your UG Degree Certificates with Mark sheets \*

d ug.pdf Remove Allowed extensions:pdf(Size <2MB))

#### Upload Your PG Degree Certificates with Mark sheets \*

I pg.pdf Remove Allowed extensions:pdf(Size <2MB))

## Upload Your PhD Degree Certificates \*

I phd.pdf Remove Allowed extensions:pdf(Size <2MB))

#### Upload Your Cover Letter \* d cover\_letter.pdf Remove

Allowed extensions:pdf(Size <2MB))

#### Upload Your Curriculum Vitae \* d cv.pdf Remove Allowed extensions:pdf(Size <2MB))

#### Upload Your Academic Profile \* I profile.pdf Remove Allowed extensions:pdf(Size <2MB))

#### Upload Your Teaching Profile" d teaching\_profile.pdf Remove Allowed extensions:pdf(Size <2MB))

#### Upload Your Research Profile \* research\_profile.pdf Remove Allowed extensions:pdf(Size <2MB))

Upload Your Any Other Relevant Information d other\_details.pdf Remove Allowed extensions:pdf(Size <2MB))

previous

save & Next

#### Upload all the required files in the prescribed format and click on Save & Next

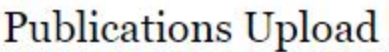

Upload Your Best Paper three papers Here.

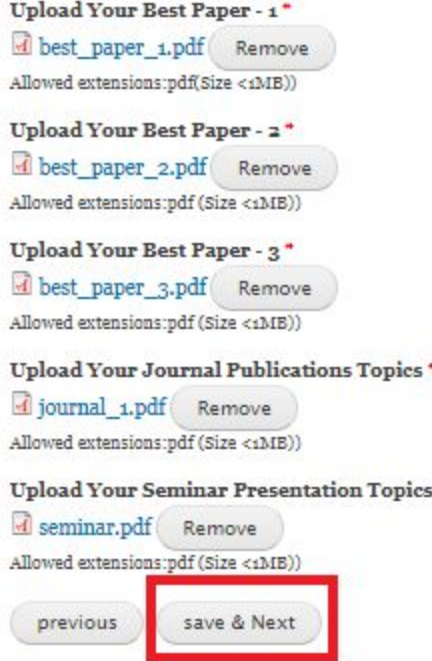

Upload the details of your best papers, journal and seminar in pdf and click on Save & Next

¥

The system will give complete preview of all the details entered in previous pages along with all the uploaded documents. Review the details shown and edit for any modifications. Once all the details shown are correct, click on Next to Proceed further

## My Application

#### Indian Institute of Technology Tirupati

Application / Data Sheet

#### Advt. No. IITT/FAC - RMT-03/2018 dated 05-12-2018

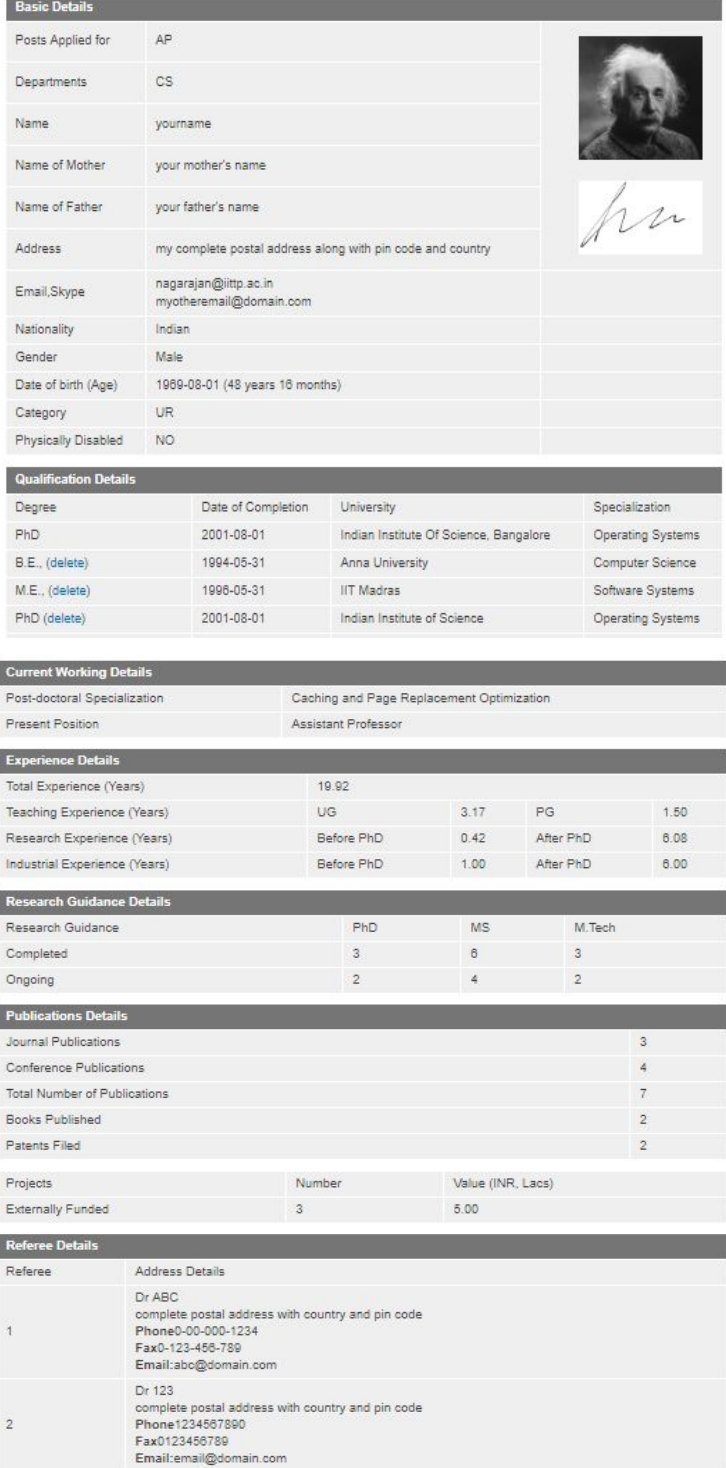

#### **Enclosures** (uploaded files)

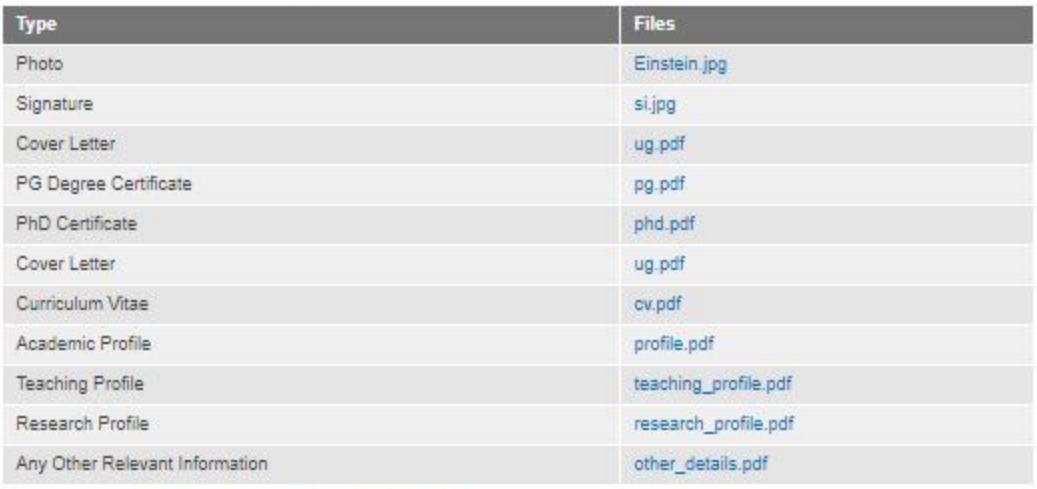

Enclosures (Publications related uploaded files)

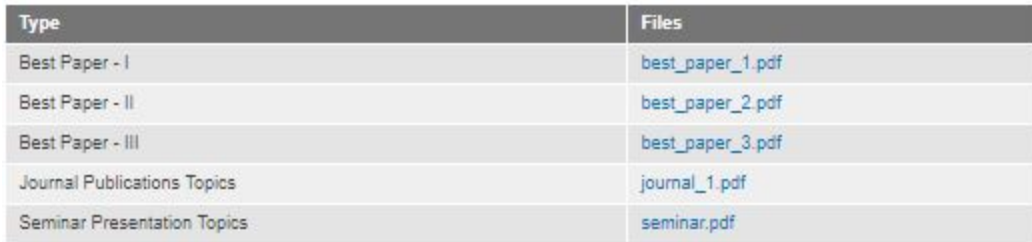

This page was created on: Monday 3rd of December 2018 05:00:35 PM

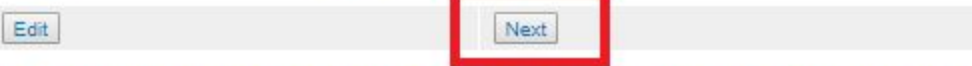

\* If you are unable go to Next/Edit step from this page, Please use other Browser or System or Mobile to complete the application process.

\* Please ignore this message if you are able go to next step by clicking Edit/Next buttons.

On the next page, system will show for the post(s) you are currently applying - non editable

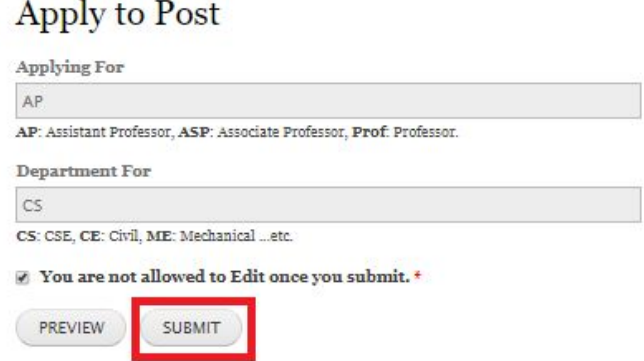

Ensure that the above details are correct, check the confirmation box and click on Submit

**IIT Tirupati - Faculty Recruitment**

## Upon submission of the application, a confirmation page will be displayed

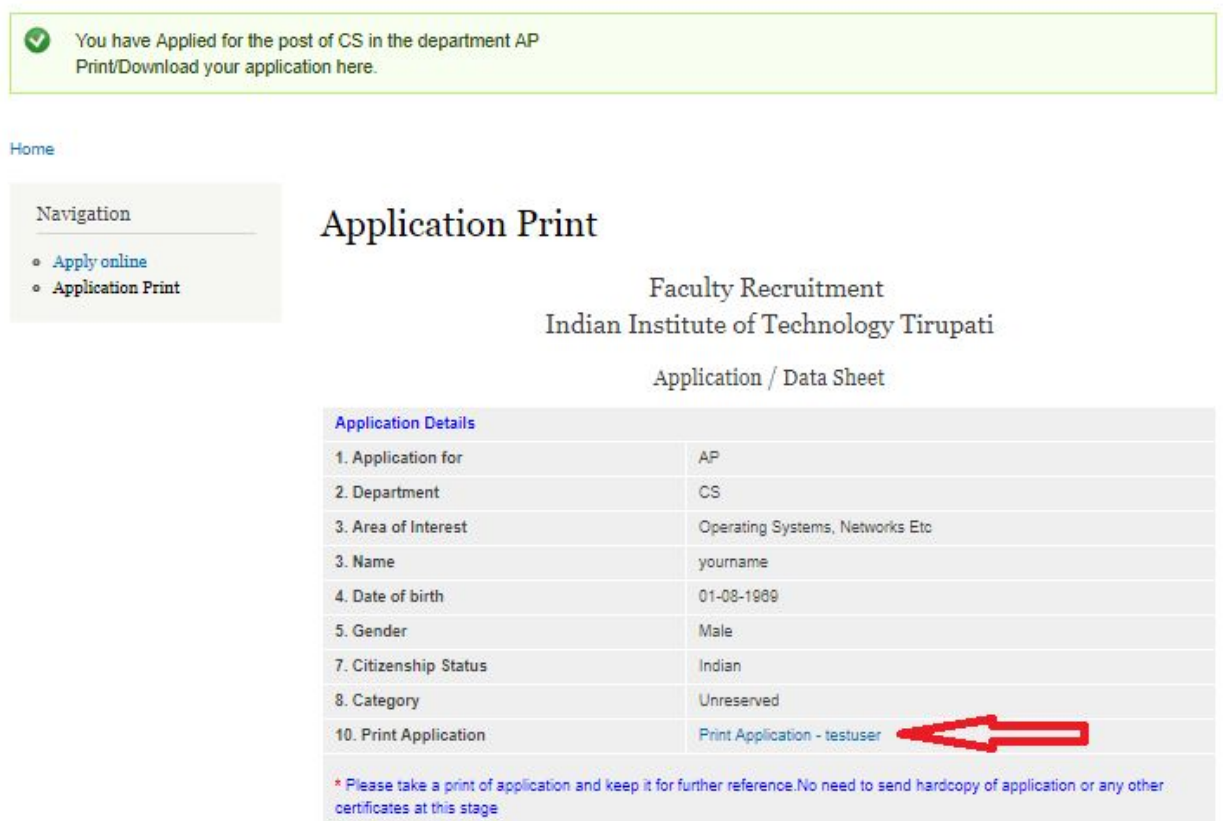

## **Click on Print Application and save a copy for future reference and no need to submit hard copy of the application or any certificates at this stage**

A confirmation mail from IIT Tirupati will also be sent as an acknowledgement of submission of your application.

Contact us for any assistance required in submission of your application Recruitment Section Indian Institute of Technology Tirupati Tirupati – Renigunta Road Settipalli Post, Tirupati – 517 506 Phone : 0877-2500334 Email [:recruitment@iittp.ac.in](mailto:recruitment@iittp.ac.in)